# Musik Dateien für heimische Netz.

Wir nutzen heute oft NAS, Festplatten, dazu Mediaplayer, Streamer und Software welche uns den Spass an Musik ermöglichen.

Jedoch funktioniert das alles nur so gut, wie die Qualität des Ausgangsmaterials, und damit meine ich nicht den Inhalt, die Aufnahme der Musik, sondern wie sorgsam man die Dateien aufbereitet, bevor man sie auf NAS versorgt und dann in seine Medienbibliothek einliest.

Es gibt am Markt etliche Tools. Selbst mit Onboard Mitteln des PC lassen sich schon Sachen machen.

Ich habe mich nach Jahren des Ausprobierens für MP3Tag entschieden.

<https://www.mp3tag.de/> +<http://hilfe.mp3tag.de/>

Als Speichermedium nutze ich ein NAS, welches die Daten im heimischen Netzwerk (LAN) zur Verfügung stellt.

Als Medien Bibliothek verwende ic[h Roon.](https://roonlabs.com/)

Wie immer ist der Weg das Ziel – nur wer sich bei der Aufbereitung seiner Medien Mühe gibt, wird am Ende mit einem Ergebnis belohnt, dass Spass macht beim Musik hören.

# 1 Der Ablauf

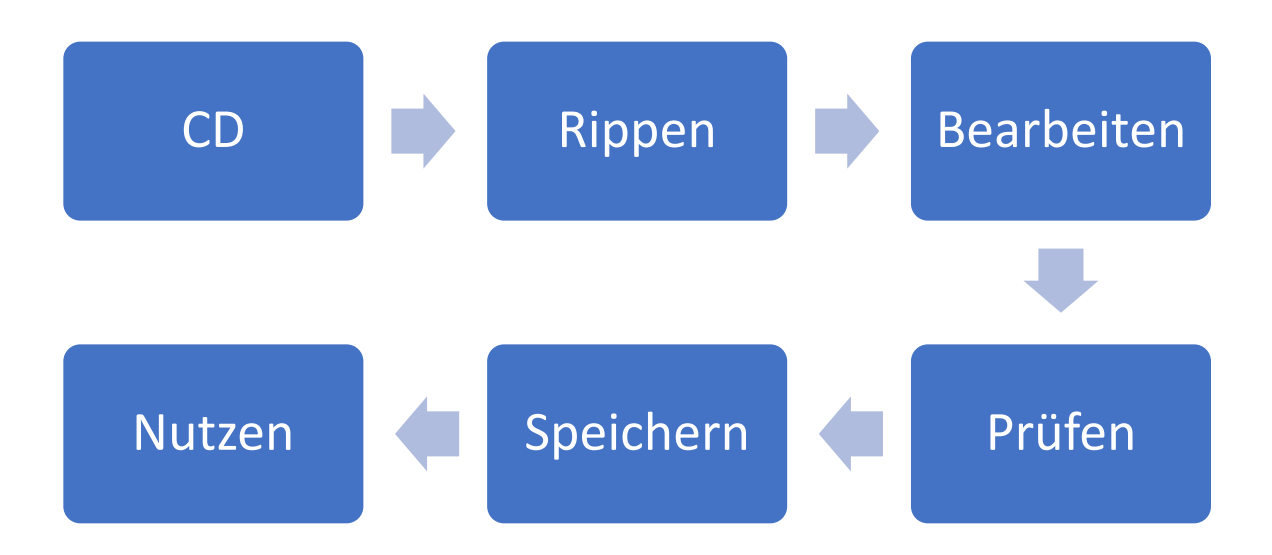

Der generelle Ablauf ist eigentlich immer gleich – kann jedoch variabel sein.

Eine CD wird gerippt, bearbeitet, kontrolliert, auf dem NAS gepeichert und kann von einer geeigneten Medienbibliothek genutzt werden.

# 2 Das Rippen

Ein CD-Ripper (manchmal auch als Audiograbber bezeichnet) ist eine Software, die mittels eines CD-ROM-Laufwerks Audiodaten (meist Musik) von Audio-CDs liest ("rippt") und als Audiodatei speichert. Der Vorgang wird auch als Digital Audio Extraction (DAE) bezeichnet.

Auf dieses Thema werde ich hier nicht näher eingehen. Ich empfehle jedoch, sich damit genauer vertraut zu machen. Nur sauber gerippte Dateien versprechen den gleichen Hör Spass wie eine CD.

Details dazu findet man auf [Wikipedia](https://de.wikipedia.org/wiki/CD-Ripper) oder sonst im Netz.

Viele Tools bieten die Möglichkeit, eine CD gleich in ein nutzbares Format (FLAC, ALAC, MP3 etc) zu rippen. Im Original ist eine WAV Datei auf der CD. Diese könnte man natürlich auch verwenden, entspricht ja dann einer 1:1 Kopie der CD. Der Nachteil einer WAV Datei ist, dass die Dateien nicht getaggt werden können.

Man kann das rippen auch einer Maschine überlassen, die den ganzen Prozess automatisch macht.

Aber dann hat man keine Kontrolle darüber und muss darauf vertrauen, dass die Maschine das gewünschte Resultat liefert.

Oft muss auch da noch bearbeitet und kontrolliert werden. Siehe Schritt für Schritt Anleitung.

# 3 MP3Tag

Wie eingangs erwähnt nutze ich dafür eine kostenlose Software names [MP3Tag.](https://www.mp3tag.de/index.html)

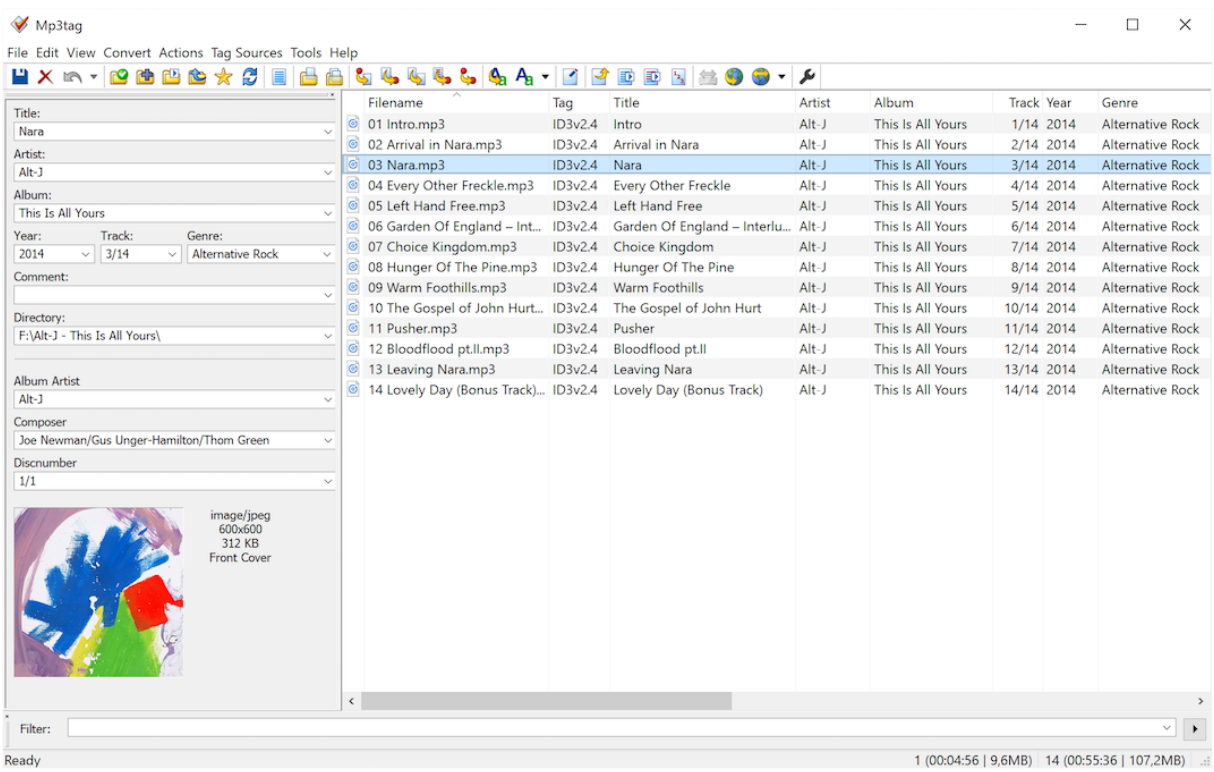

Das Tool besitzt unzählige Möglichkeiten seine Musik sauber aufzubereiten.

# 3.1 Hauptfunktionen

Batch Tag Bearbeitung Schreiben und Ändern vo[n ID3v1.1,](https://de.wikipedia.org/wiki/ID3-Tag) ID3v2.3, ID3v2.4, iTunes MP4, WMA, APEv2 Tags<sup>1</sup> und Vorbis Comments in mehreren Dateien gleichzeitig.

Unterstützung für Album-Cover Herunterladen und Hinzufügen von Album-Covern zu Ihren Dateien.

Import von Discogs, freedb, MusicBrainz Sparen Sie sich das Abtippen und importieren Sie Tags aus Online-Datenbanken wi[e Discogs,](https://www.discogs.com/) [freedb,](http://www.freedb.org/) [MusicBrainz](https://musicbrainz.org/)<sup>2</sup> und weiteren.

Ersetzen von Zeichen und Wörtern Ersetzen Sie Zeichenketten in Tags und Dateinamen (mit Unterstützung für Reguläre Ausdrücke).

Ändern der Groß-/Kleinschreibung Ändern Sie die Formatierung der Dateinamen und Tags in ein einheitliches Schema.

Automatisches Erstellen von Playlisten Erstellen und Verwalten Sie Ihre Playlisten automatisch beim Bearbeiten der Tags.

Umbenennen anhand der Tags Lassen Sie Dateien auf Basis der Tags umbenennen oder importieren Sie Informationen aus den Dateinamen.

Export nach HTML, RTF, CSV Erstellen Sie ansprechende Übersichtslisten Ihrer Musikbibliothek mit benutzerdefinierten Vorlagen.

Vollständige Unicode Unterstützung Bearbeiten Sie Tags und Dateien in allen Sprachen der Welt.

Neben den aufgeführten Hauptfunktionen bietet Mp3tag noch eine Vielzahl anderer Features von beispielsweise einem Massenexport für eingebettete Alben-Cover, über Unterstützung für iTunes Tags wie Medientyp oder Tags für Fernsehsendungen, bis hin zur Möglichkeit mehrere Aktionen in Gruppen zusammenzufassen, die mit einem einzigen Mausklick ausgeführt werden können.

<sup>&</sup>lt;sup>1</sup> ID3 = Identify MP3 – Details findest Du [hier](https://de.wikipedia.org/wiki/ID3-Tag)

<sup>2</sup> MusikBrainz bietet auch die passenden Tools zum Taggen an.

## 3.2 Audio Formate

Dabei werden folgende Dateiformate (Audio) zur Bearbeitung unterstützt.

# **Unterstützte Audio-Formate**

Advanced Audio Coding (aac) Apple Lossless Audio Codec (alac) Audio Interchange File Format (aif / aifc / aiff) Direct Stream Digital Audio (dsf) Free Lossless Audio Codec (flac) Matroska (mka / mkv) Monkey's Audio (ape) Mpeg Layer 3 (mp3) MPEG-4 (mp4 / m4a / m4b / iTunes kompatibel) Musepack (mpc) Ogg Vorbis (ogg) IETF Opus (opus) OptimFROG (ofr / ofs) Speex (spx) Tom's Audio Kompressor (tak) True Audio (tta) Windows Media Audio (wma) WavPack (wv) WAV (wav)

# 4 Schritt für Schritt

Genug der Theorie, wenden wir uns eine Praxis Beispiel zu.

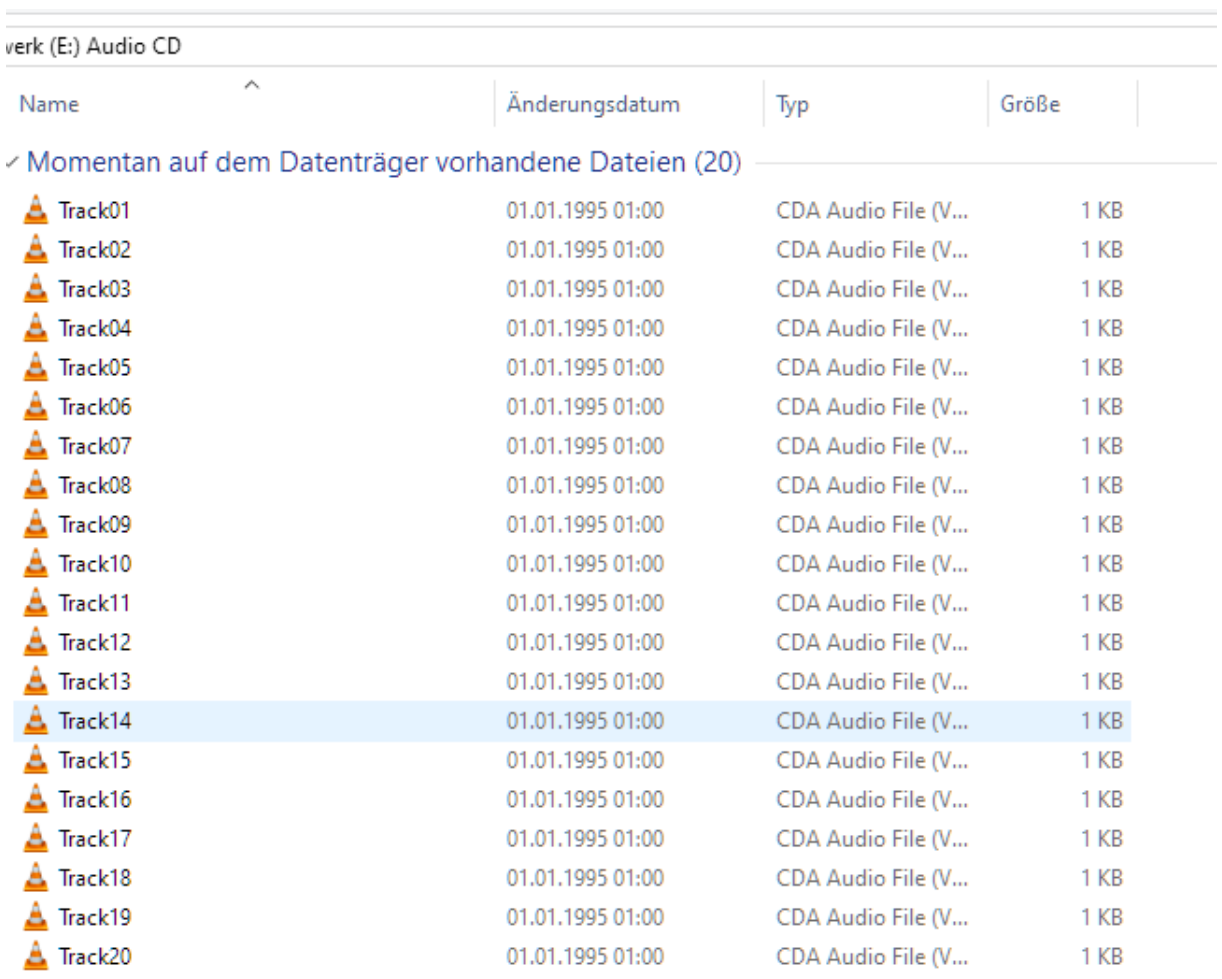

Eine CD sieht am PC so aus. Damit lässt sich natürlich nix anfangen.

## 4.1 Auslesen der Dateien

Ich verwende für den Extraktions Prozess den Mediaplaye[r Foobar.](http://www.foobar2000.org/) Dies weil er unzählige Möglichkeiten in einem Produkt vereint.

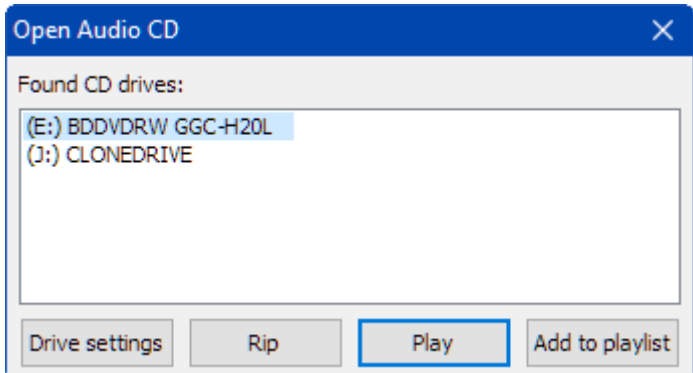

Hier kann man entweder damit die CD

hören, oder gleich in den RIP Prozess gehen.

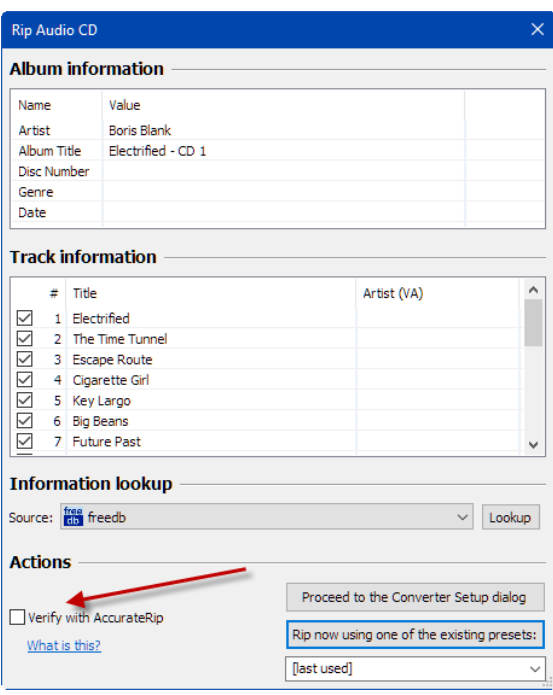

Für eine möglichst perfekte Kopie nutze ich [AccurateRip,](http://www.accuraterip.com/) mit EAC im Hintergrund.

Man kann aber auch direkt das Tool **[EAC](http://www.exactaudiocopy.org/)** verwenden. Damit gelingt es auch.

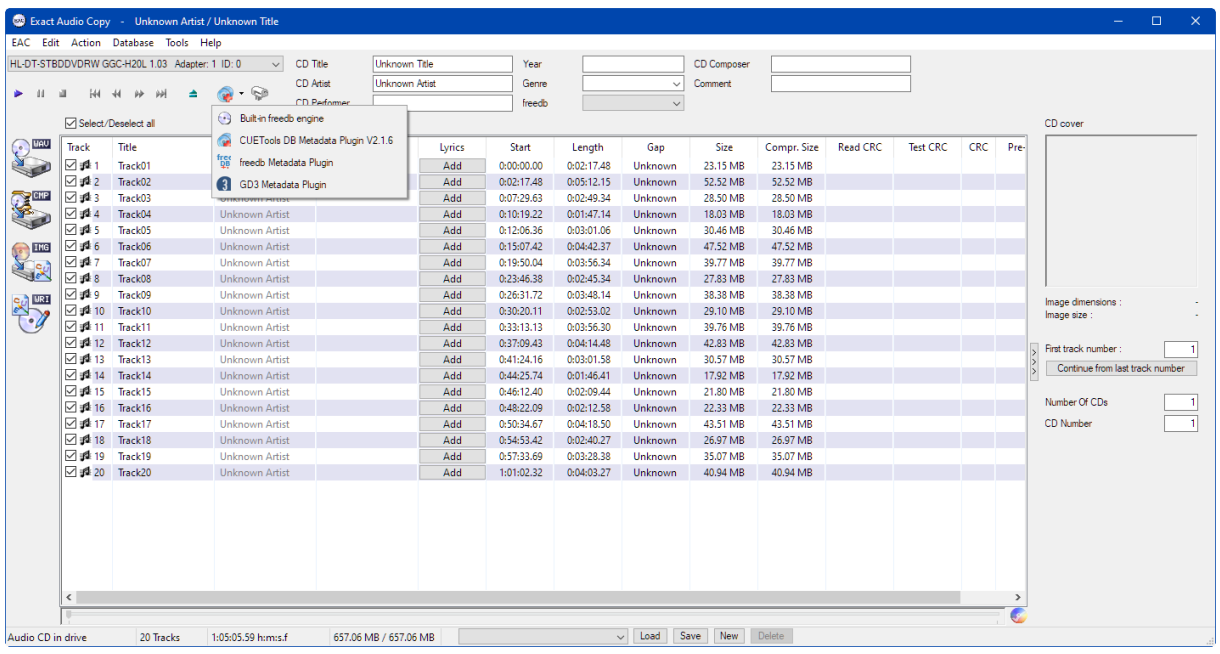

**CTDB Metadata Lookup** 

Wir verifizieren ein erstes Mal das Album **und 199** 2014: Boris Blank - Electrified (disc 1/2:) (D<sub>i</sub>eac Edit Action Database Tools Help Contain and Database Tools of the Electrifical Contains and Database 10.0 and Databas rippen es.

Die ersten Tags sind nun ausgefüllt.

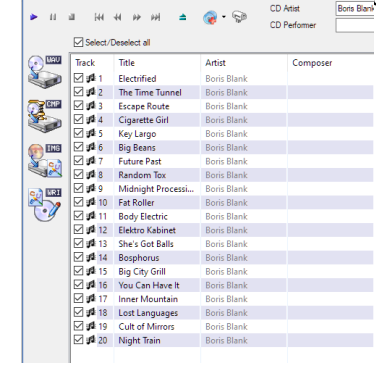

Nun rippe ich die Dateien direkt ins FLAC Format.

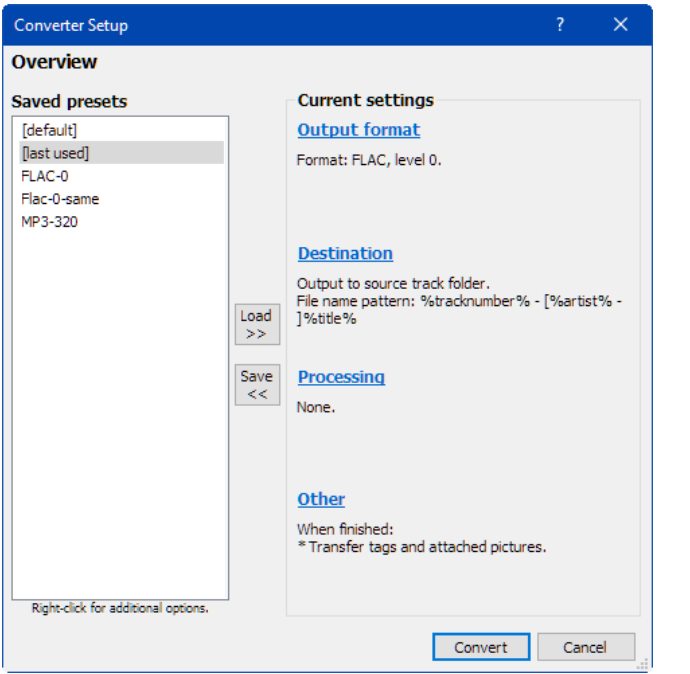

Die Parameter sollte man vorgängig prüfen und einstellen.

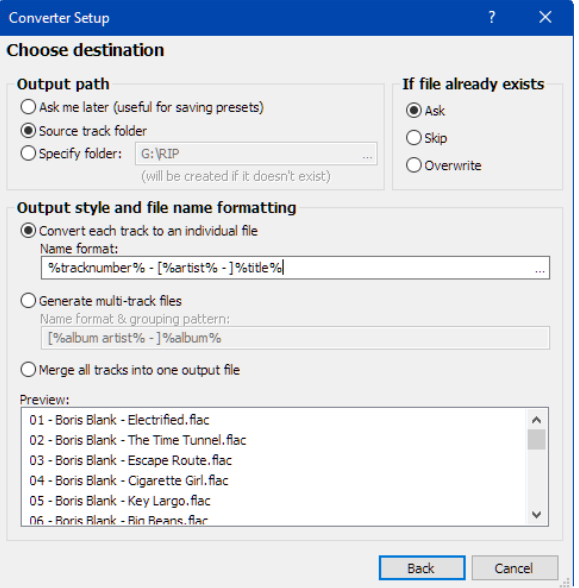

## Jetzt werden die Dateien extrahiert

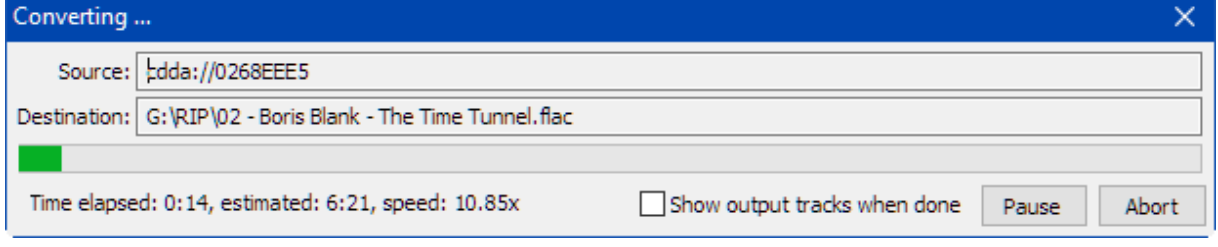

 $\frac{N}{2}$ 

 $level 0$ 

## 4.2 Prüfen

Vor der weiteren Bearbeitung sollte man die Dateien kurz anspielen. So ist man sicher dass alles gut gegangen ist. Wenn man nicht zufrieden ist, wiederholt man der Prozess, oder verwendet ein anderes Tool.

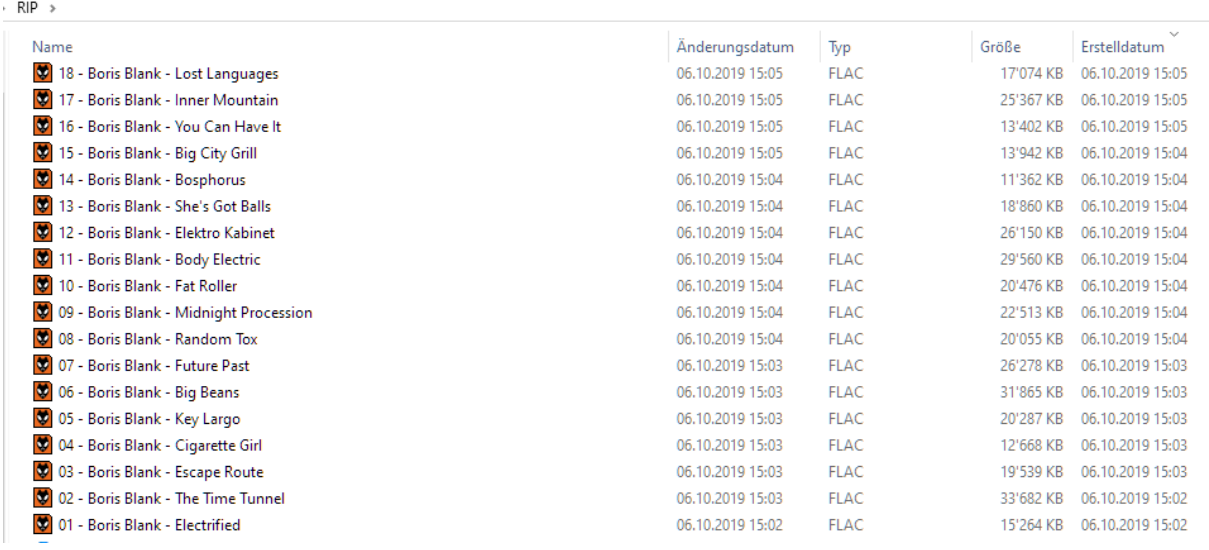

#### 4.3 Bearbeiten

Nun erstellen wir als erstes einen Ordner, wo wie die Dateien drin abspeichern können.

Bei der Namensgebung halte ich mich an einen eigenen Standard – das kann jeder halten wie er will.

Boris Blank - Electrified (2014) [00602547081780]

*Artist – AlbumName (Jahr)* [weitere Angaben zur CD, bspw. EAN Code, Version etc]

Auf das Thema Ablage gehe ich später im Kapitel noch kurz ein.

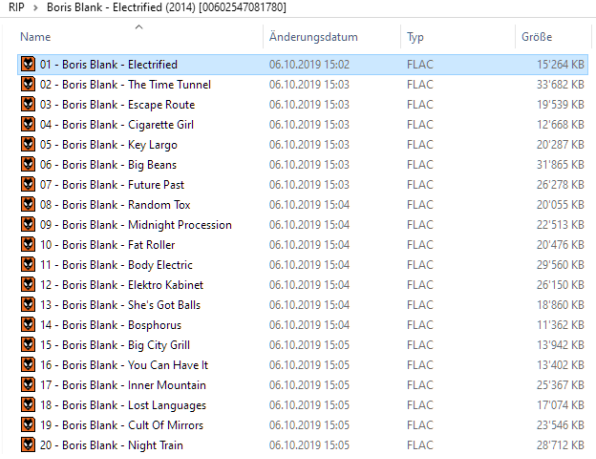

Mittels Rechtsklick auf den Ordner können wir das installierte MP3Tag starten.

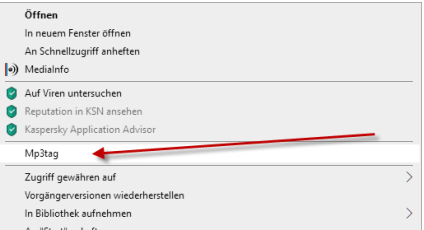

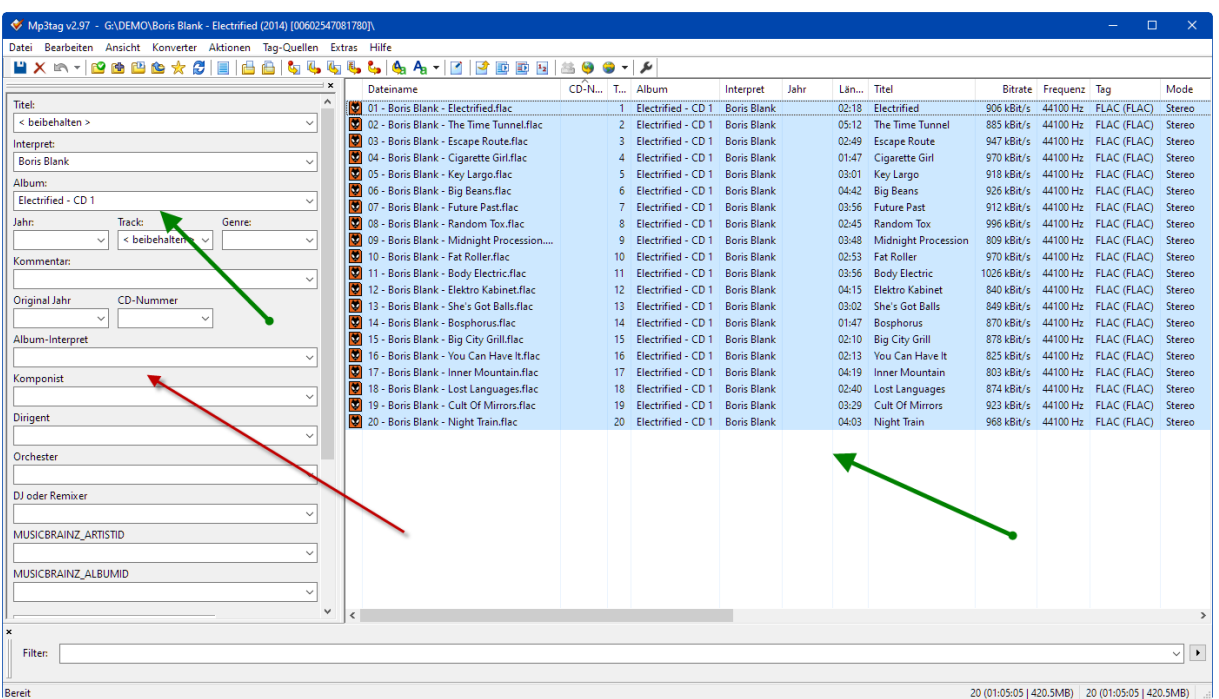

Die Darstellung in MP3Tag kann ohne Anpassung im Programm vom gezeigten abweichen.

Ich lasse hier die für mich wichtigsten Punkte anzeigen. (Nicht im Bild links unten ist das Album Cover).

## 4.3.1 Discogs – das richtige Album finden

Bevor wir weiterfahren, gehen wir auf die Seite Discogs und suchen die richtige CD vom Künstler.

Am einfachsten geht das über die Künstler Suche

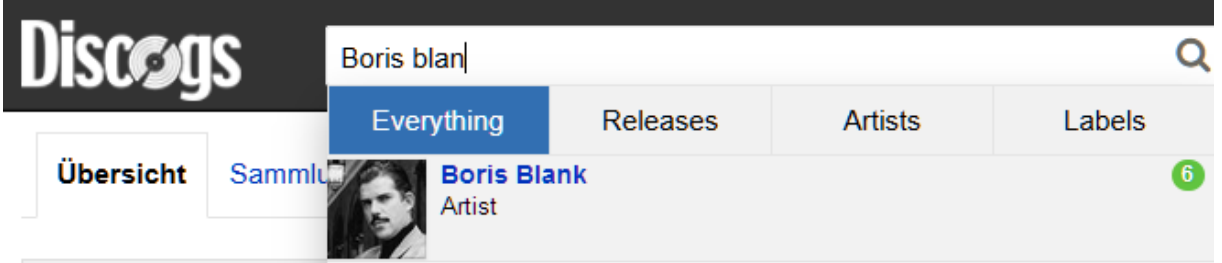

Wir finden unser Album und sehen dass es davon weltweit 11 Versionen<sup>3</sup> gibt.

| <b>Discogs</b>                     |                                                                 | $\alpha$<br>Suche nach Interpreten, Alben und mehr.<br>Stöbern -                                                                                                    | Marktplatz =<br>Community $\star$                                                                                     | severages, that resumes to assert searchest                                        |                                     |
|------------------------------------|-----------------------------------------------------------------|----------------------------------------------------------------------------------------------------|----------------------------------------------------------------------------------------------------|------------------------------------------------------------------------------------|-------------------------------------|
| Mehr Bilder<br>-Diskographie       | Profil:<br>Seiten:<br>Gruppen:<br>Varianten:<br>Bücher<br>Titel | <b>Boris Blank</b><br>Swiss artist and musician, born 15 January 1952 in Zurich, Switzerland.<br>Wikipedia, YouTube, SoundCloud, vimeo.com, Bookogs<br>Tranceonic, Yello<br>Alle werden angezeigt   Boris Blank<br>Blanc, Boris Blank (Yello), D. Blank, Plank | A Blank, B Bland, B Blank, B. Black, B. Blank, B. Blanks, B. Boris, B Blank, Blank, Bori Blank, Boris B. Blank, Boris | Künstler<br>Interpret bearbeiten<br><b>C</b> Tellen<br>Marktplatz<br>Vinyl und CDs | $Q$ [a171685]<br>15.963 zum Verkauf |
| Search                             | $\alpha$                                                        | $1 - 8$ von $8$                                                                                                    | Jahr, 9-0<br>Sortieren                                                                                                | Anzeigen 25                                                                        | 88                                  |
|                                    |                                                                 | <b>Albums</b>                                                                                                    |                                                                                                    |                                                                                    |                                     |
| <b>Releases</b>                    |                                                                 |                                                                                                    |                                                                                                    |                                                                                    |                                     |
| Albums<br><b>Singles &amp; EPs</b> |                                                                 | Malia, Boris Blank - Convergence   4 11 versionen                                                                                                    | Universal Music International / Jazz                                                                                  | 2013                                                                               |                                     |

<sup>3</sup> Das ist u.a. der Grund, warum ich diesen Zwischenschritt mache.

لتساد بالهاب Versionen (12) Q Finden Sie Ihre Version

#### Durch klicken auf den Button kann man suchen.

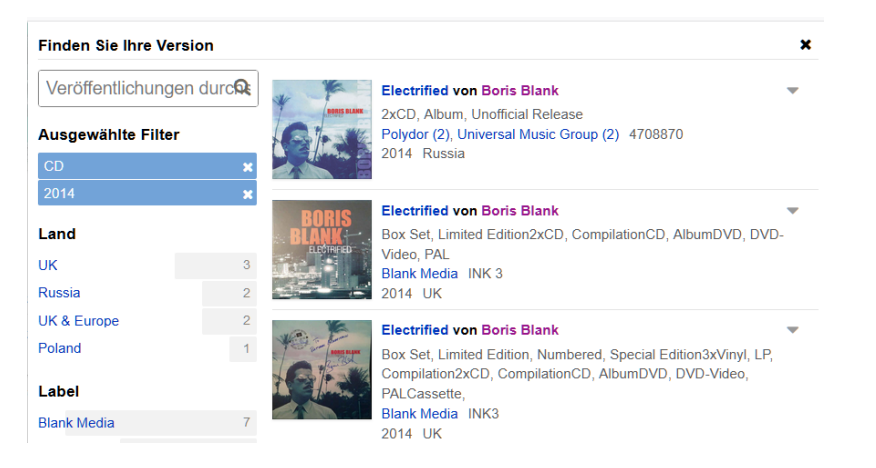

#### Noch einfacher geht's, mit dem EAN Code.

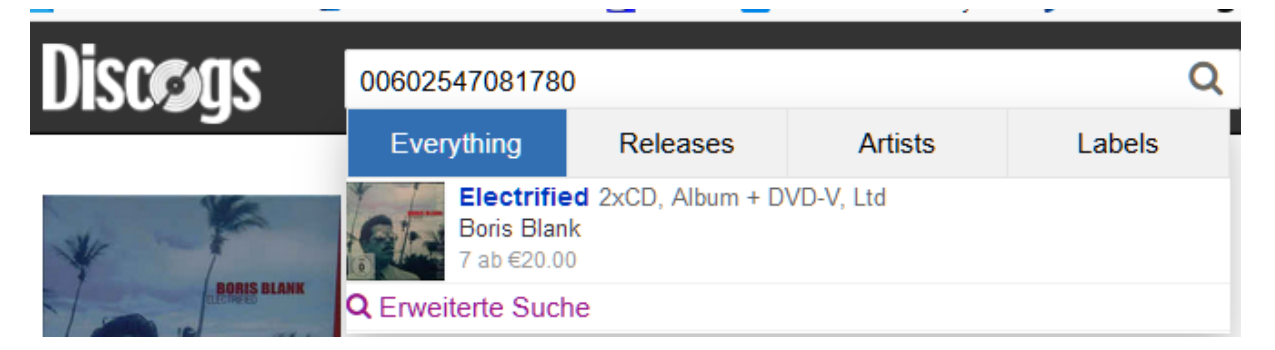

Dann haben wir das richtige Album gefunden.

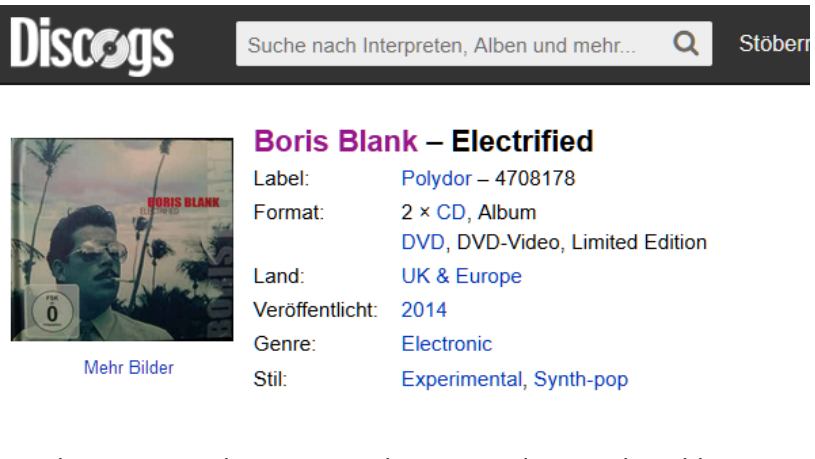

Nun kopieren wir die Discogs Release ID in die Zwischenablage

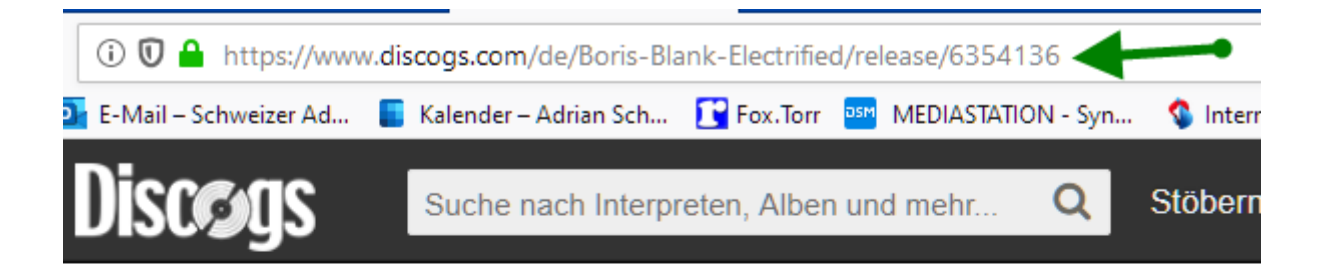

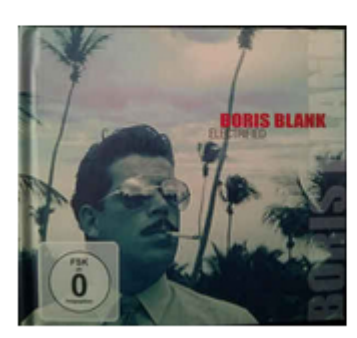

Mehr Bilder

# **Boris Blank - Electrified**

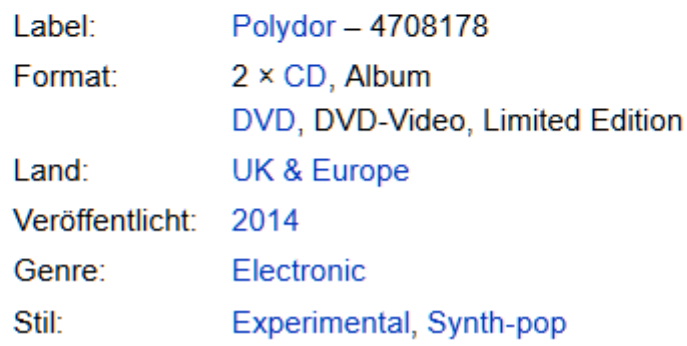

Wir wechseln zurück ins MP3TAG Programm

Als erstes markiert man die Dateien (grüner Pfeil, rechts) mit CTRL+A .

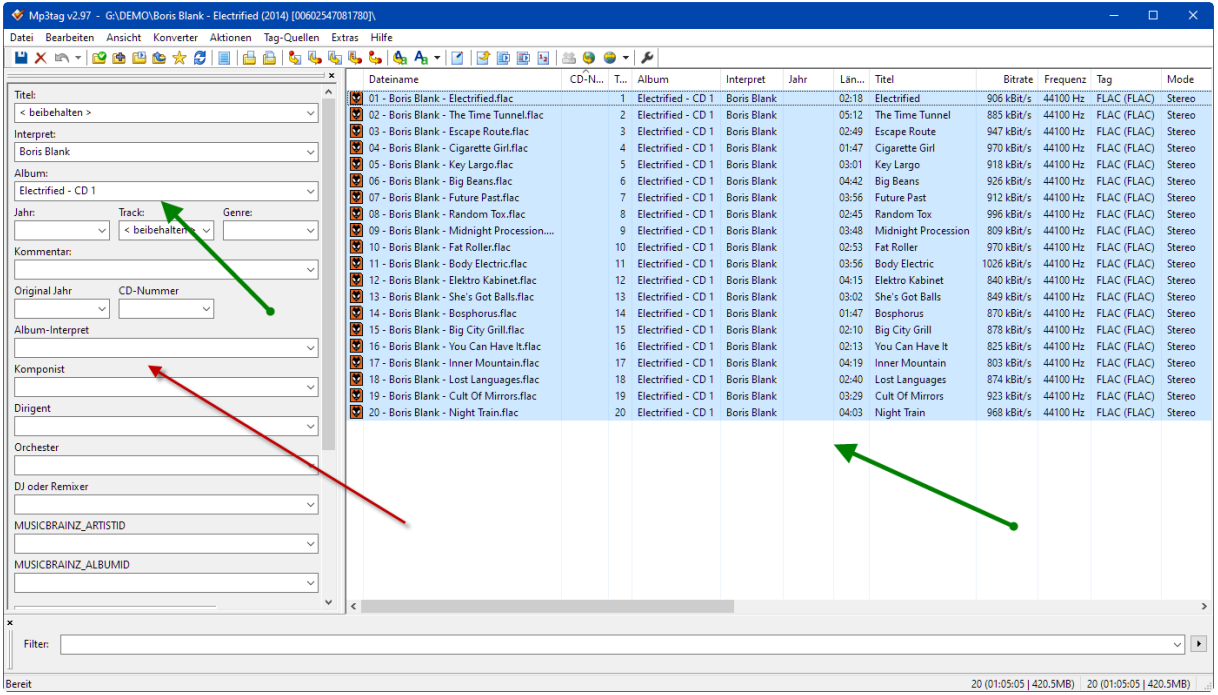

Beim grünen Pfeil links, sieht man, das der Album Name inkl. CD Nr. da steht. Das wollen wir natürlich nicht.

Wir suchen also das richtige Album mit der Funktion DiscogsRelease ID.

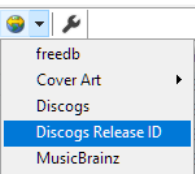

Im geöffneten Dialogfenster kopieren wir die ID von Discogs rein und klicken Weiter.

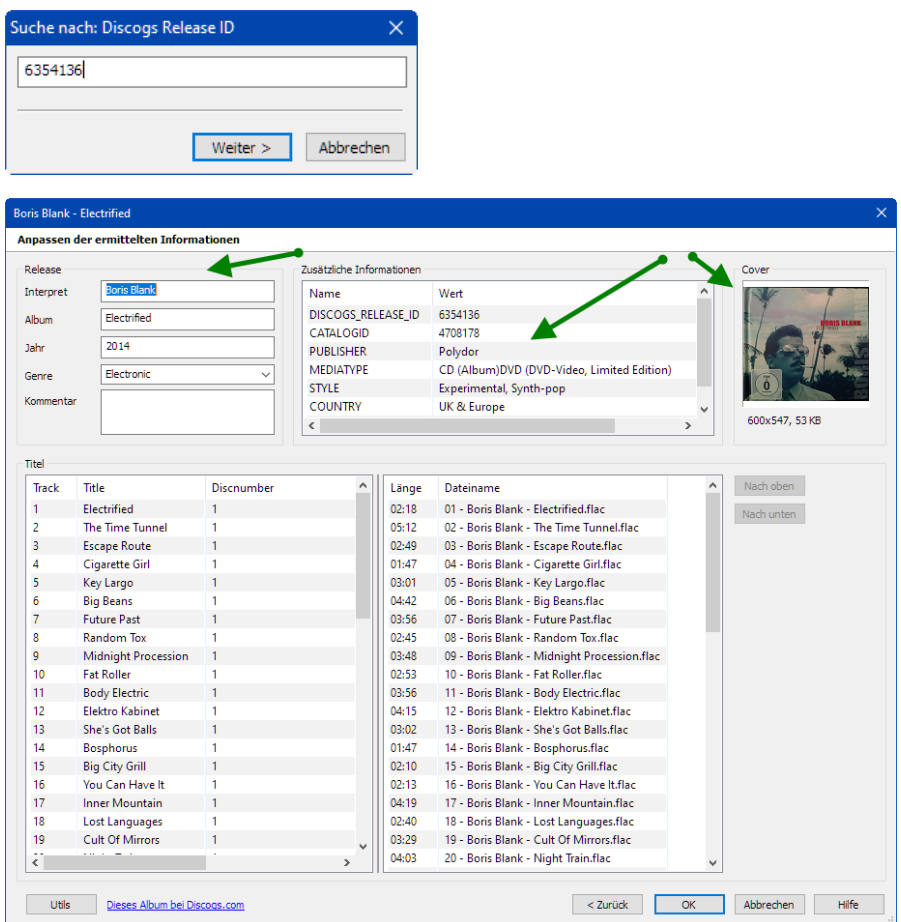

Album ist nun Korrekt, CD Nr. im richtigen Feld drin, und ein Cover vorhanden.

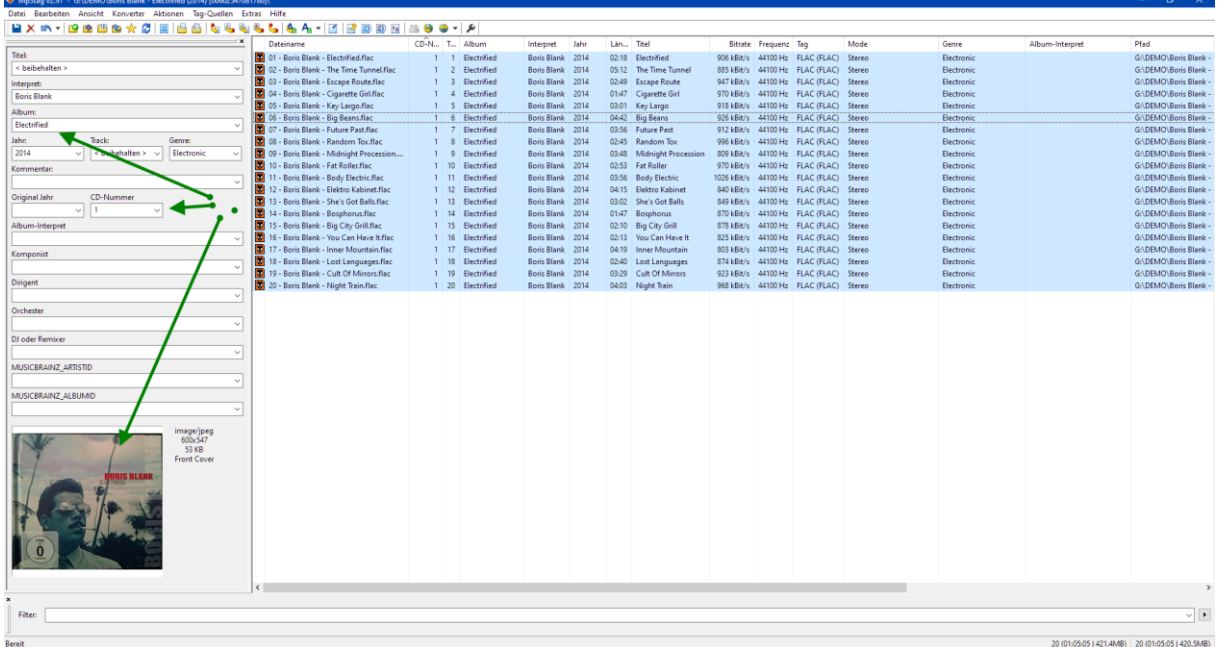

Mit CTRL + S speichern wir das Resultat.

#### 4.3.2 Nützliches beim Taggen

Ich kopiere jeweils den Künstler auch noch ins Feld Album-Interpret. Manchmal haben Medienbibliotheken Mühe die Felder zu zuordnen.

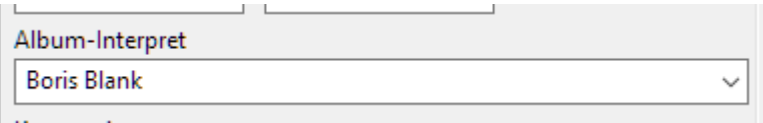

Mit MP3Tag lassen sich auch Schreibweise, Daten der Files etc. mittels Konvertierung anpassen.

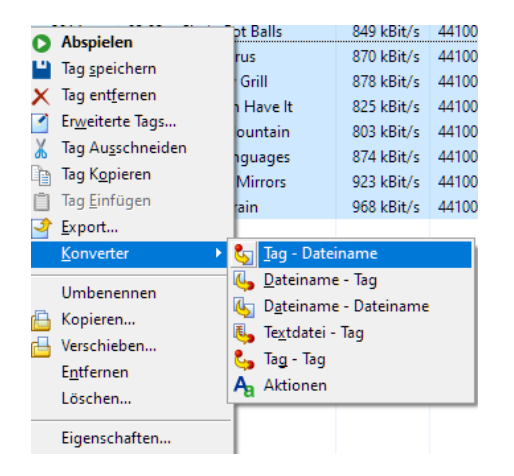

Also die Dateien nach Kriterien anzupassen – oder umgekehrt, Dateien als Basis für das Tagging zu nutzen.

Ich empfehle die Discogs Methode, weil sie die zuverlässigsten Resultate liefert.

## 4.4 Die Ablage

Wer seine Daten auf einem NAS speichert, sollte sich zu Beginn überlegen, nach welchen Kriterien man die Daten ablegen möchte.

Für Medienbibliotheken könnte man die Dateien auch einfach in einen Ordner ablegen, nur findet man die Daten nachher nur mühsam.

Eine Struktur sollte man machen,

Ich selber nutze unterschiedliche Programme, und möchte deswegen die Möglichkeit haben, alles oder nur einzelne Ordner einzulesen. Ich habe mich für folgende Struktur entschieden.

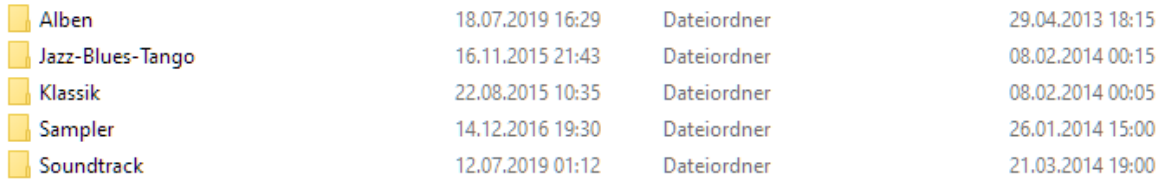

Sie stammt aus einer Zeit, wo ich noch kein Roon hatte. Heut würde ich eventuell nur noch Album und Sampler (Kompilationen) anlegen – wird vielleicht irgendwann angepasst.

## 4.4.1 Alben

Für grössere Sammlungen empfiehlt es sich, hier noch eine Zwischenstruktur anzulegen.

Ich speichere die Daten grundsätzlich nach dem Lesenamen.

Mögliche Varianten: Beatles, The / The Beatles – bei mir unter T zu finden, nicht B.

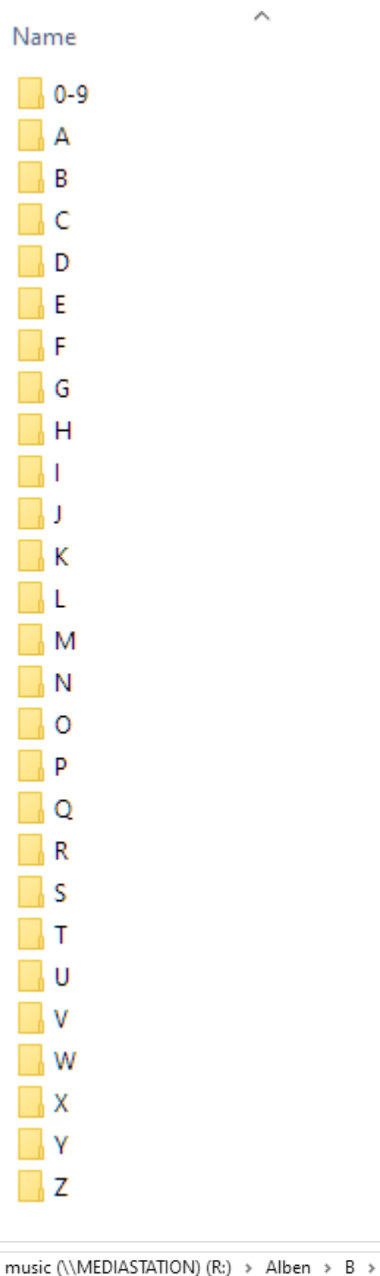

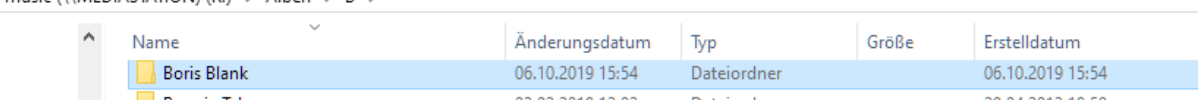

Dort drin dann das Album

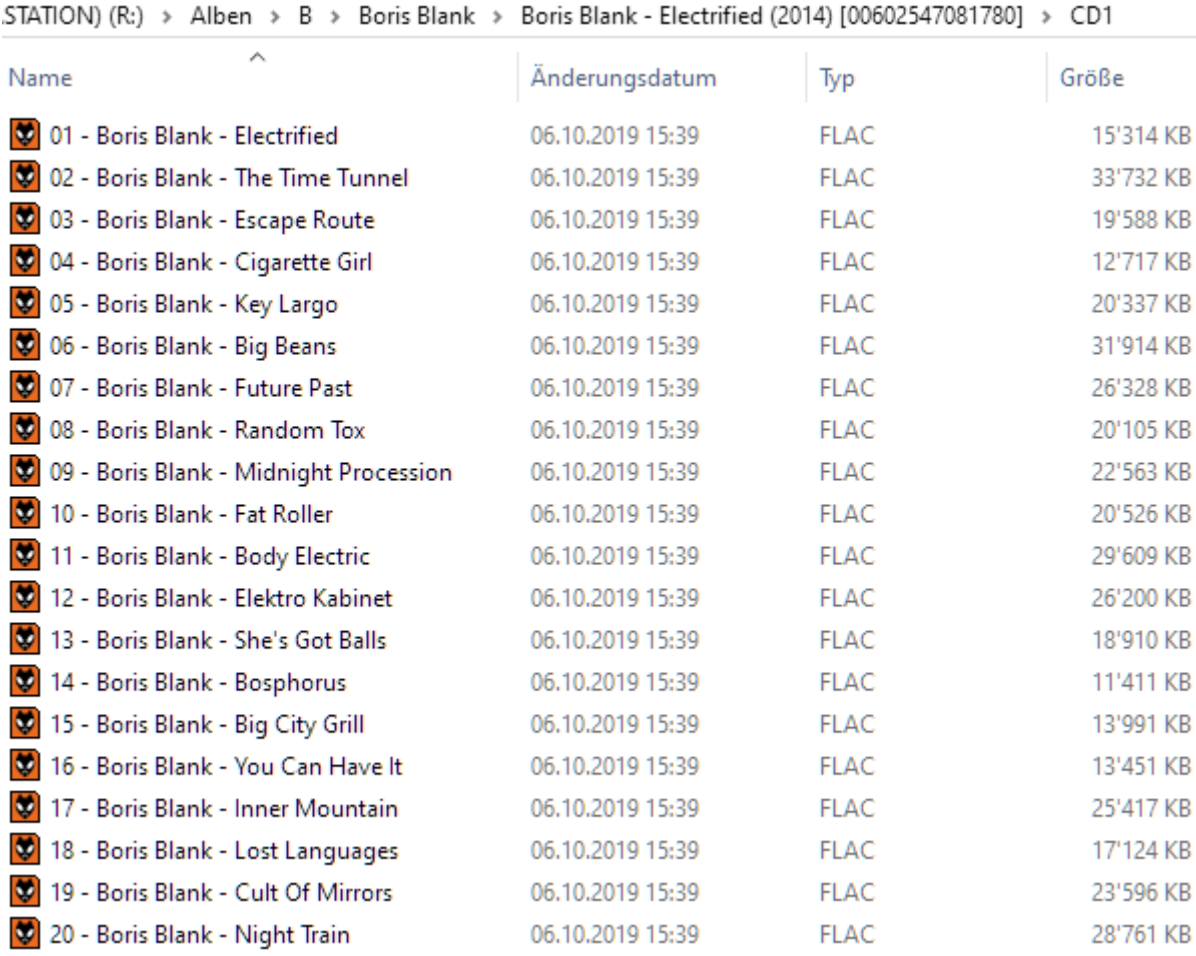

Bei Alben mit mehr als 1 CD erstelle ich jeweils Unter Ordner

# 5 The Way to Music

Nur mit sauber getaggter Musik, können die Player/Server (bspw. Roon) auf Anhieb was anfangen.

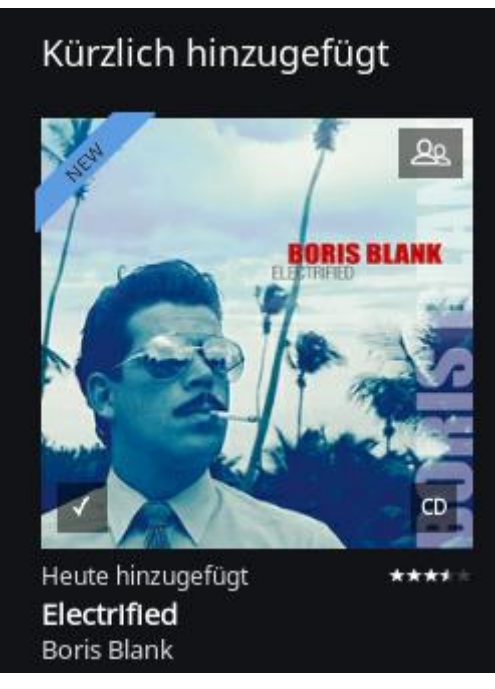

Wünsche Euch frohes Musik hören.

Euer Adi / 6.10.2019